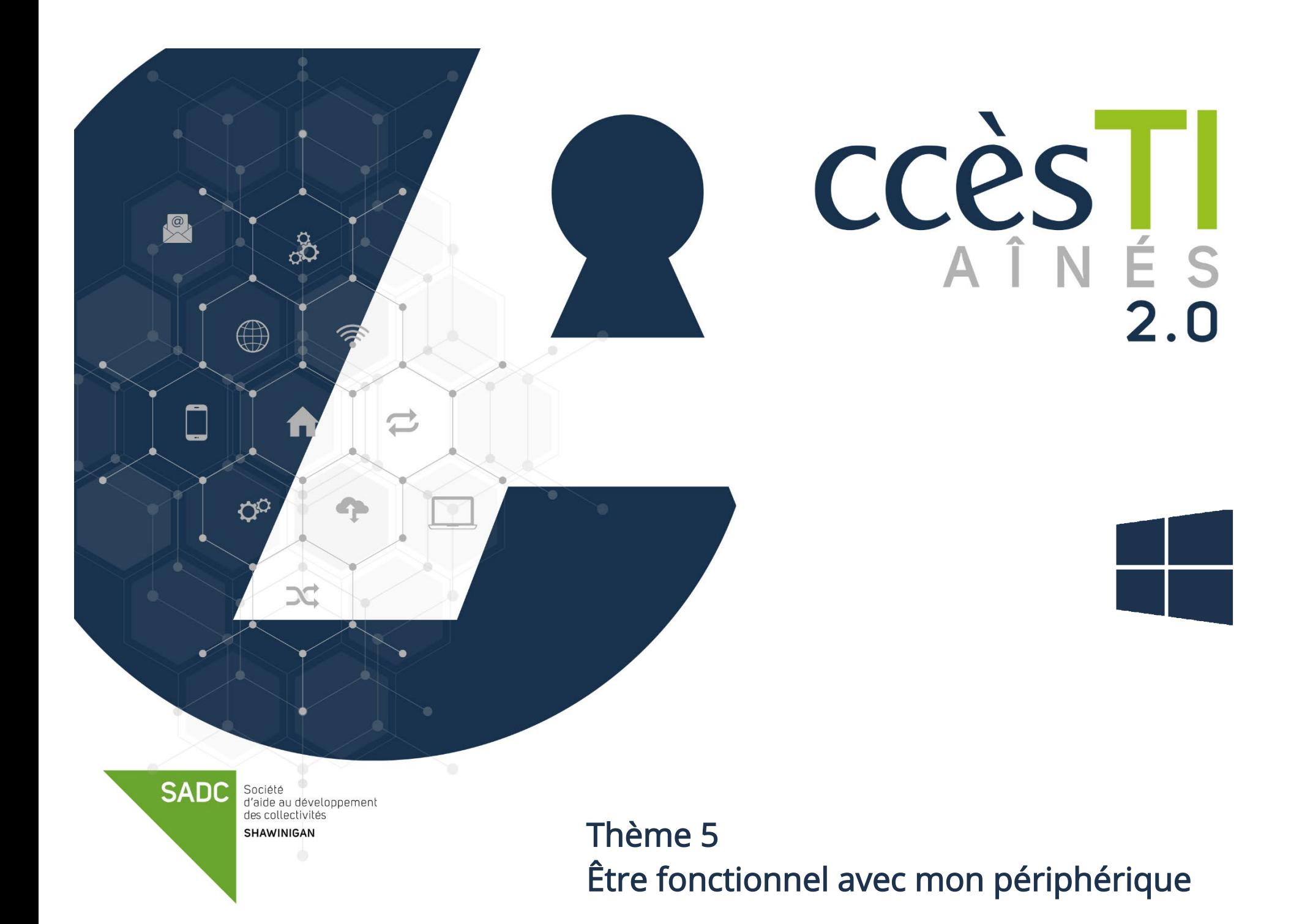

## Agenda

## Ajout d'un événement

- 1. Ouvrez l'application Calendrier
- 2. Cliquez sur  $+$  Nouvel événement
- 3. Remplissez les détails de l'événement et cliquez sur Enregistrer

 $\pm$ 

## Description des boutons du calendrier

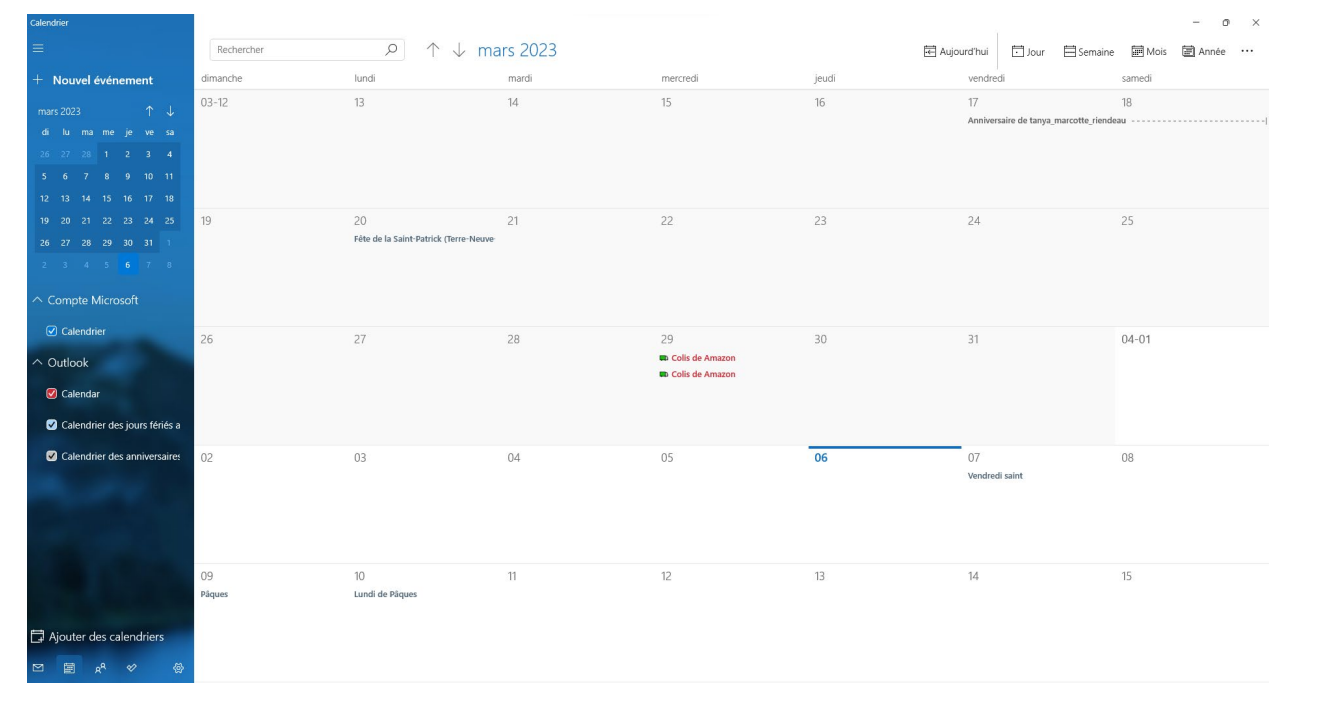

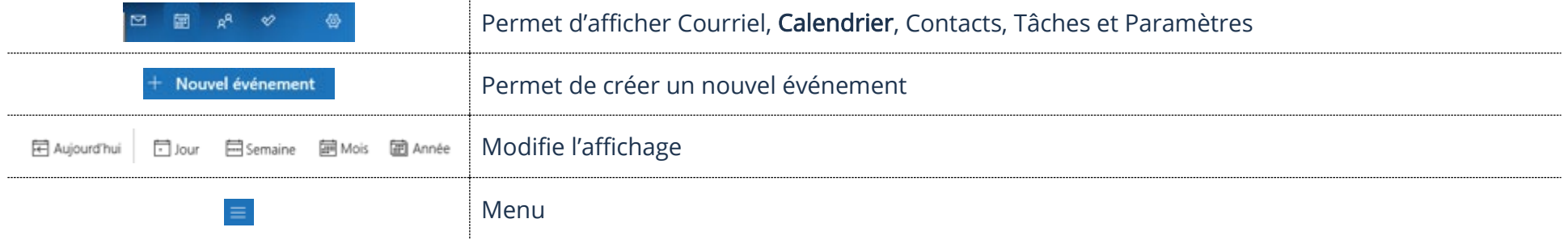

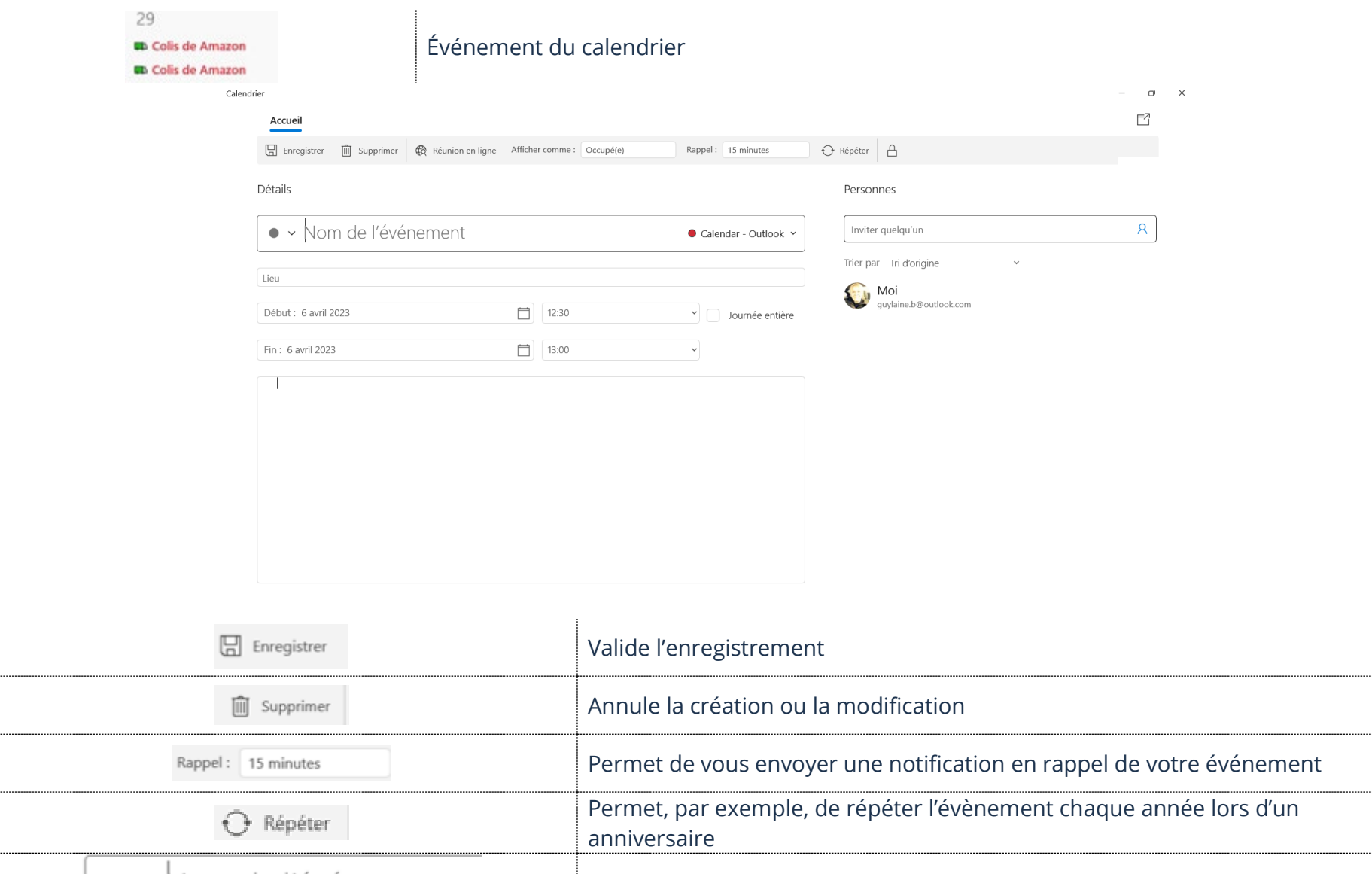

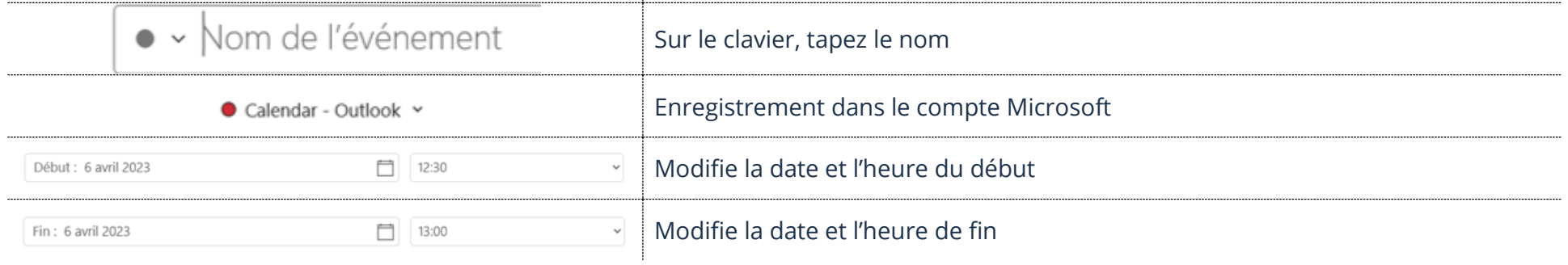

....

### Modification d'un événement

- 1. Ouvrez l'application Calendrier et cliquez sur l'événement à modifier
- 2. N'oubliez pas d'Enregistrer après les modifications

### Suppression d'un événement

1. Ouvrez l'application Calendrier et cliquez sur l'événement à canceller → Supprimer → Supprimer l'événement

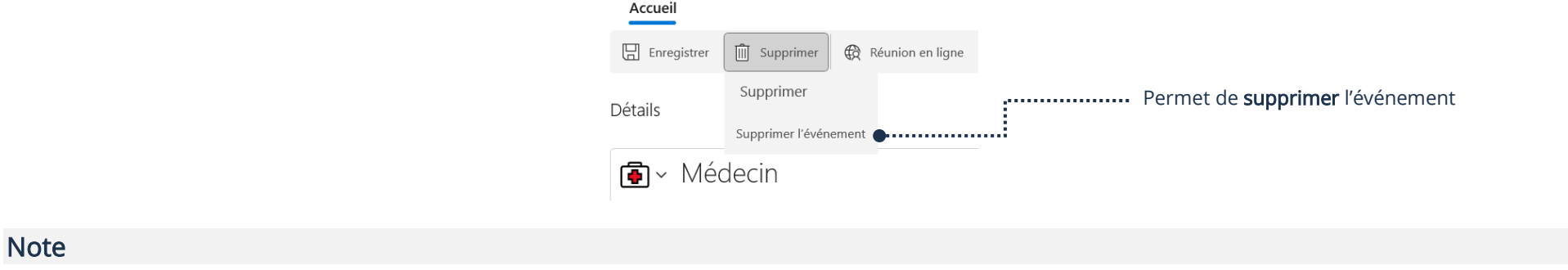

### Ajout d'une note

- 1. Ouvrez l'application de Pense-bête et cliquez sur le bouton  $\pm$
- 2. Complétez votre note à l'aide des options disponibles. La note s'enregistrera automatiquement

### Description des boutons de Pense-bête

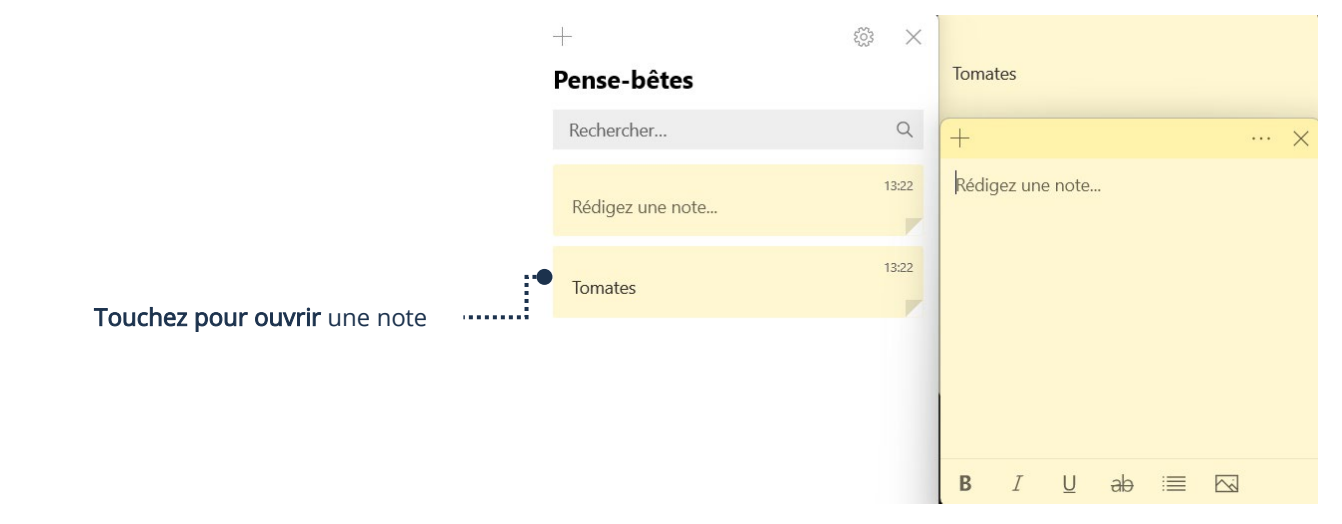

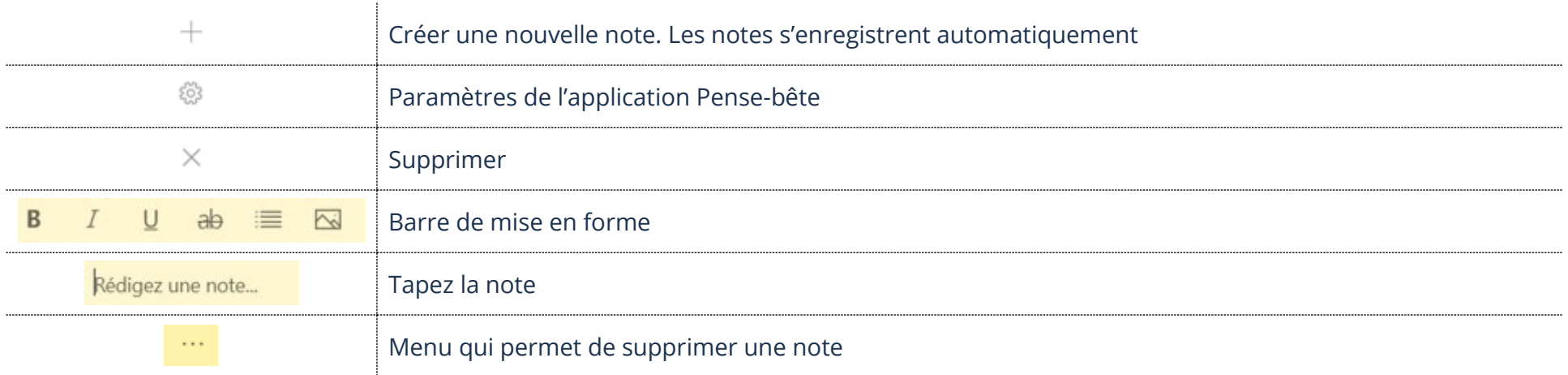

### Modification d'une note

1. Ouvrez l'application Pense-bête et double-cliquez sur la note à modifier. La note s'enregistra automatiquement après les modifications

### Suppression d'une note

- 1. Ouvrez l'application Pense-bête et ouvrez la note
- 2. En bas, à droite, touchez les 3 points **···** → Supprimer la note → Supprimer la note

#### Photos

### Prendre une photo

Vous devez disposer d'une caméra web intégrée ou d'installée sur votre ordinateur.

1. Ouvrez votre application Caméra et touchez le déclencheur représenté par un grand bouton rond

## Description des boutons de la caméra

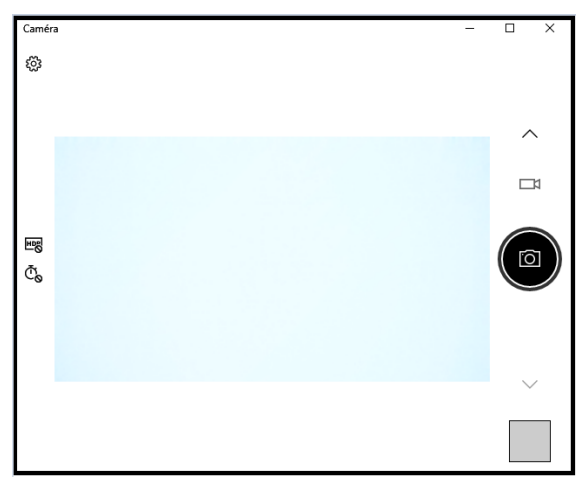

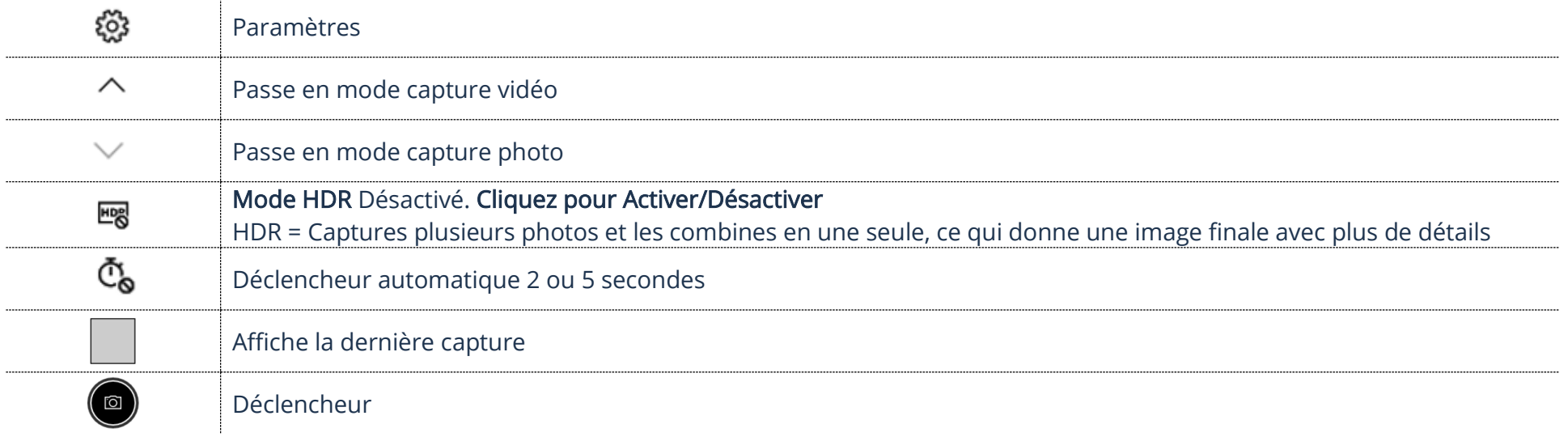

### Visualisation d'une photo

- 1. Ouvrez l'explorateur de fichiers et cliquez sur le raccourci Images
- 2. Cliquez sur Pellicule et double-cliquez afin d'ouvrir la photo

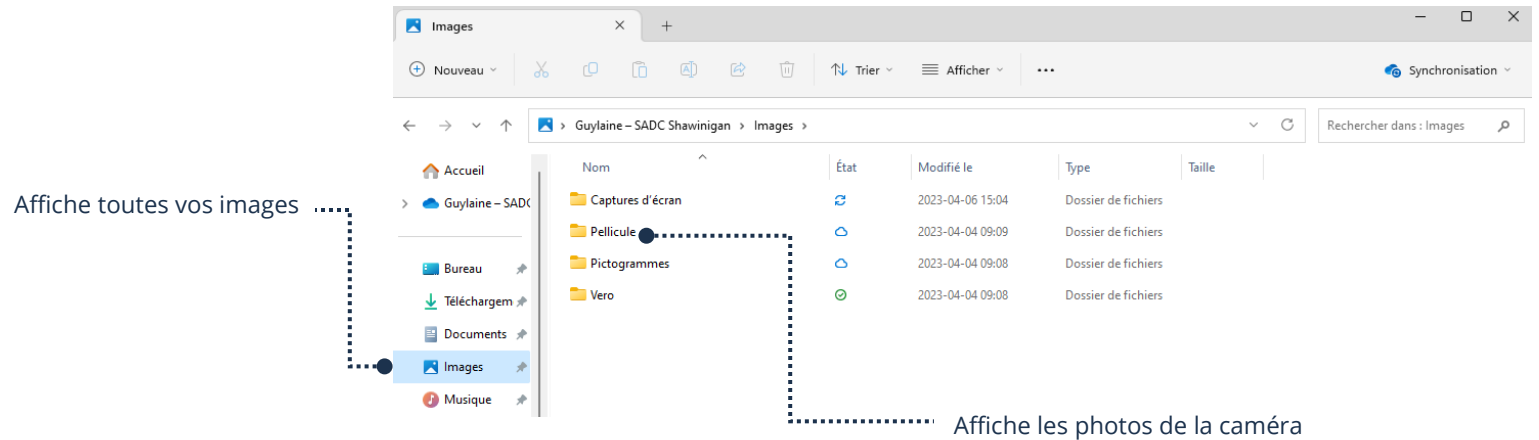

Votre photo devrait ouvrir par défaut avec la visionneuse Windows.

# Description des boutons de la visionneuse Windows

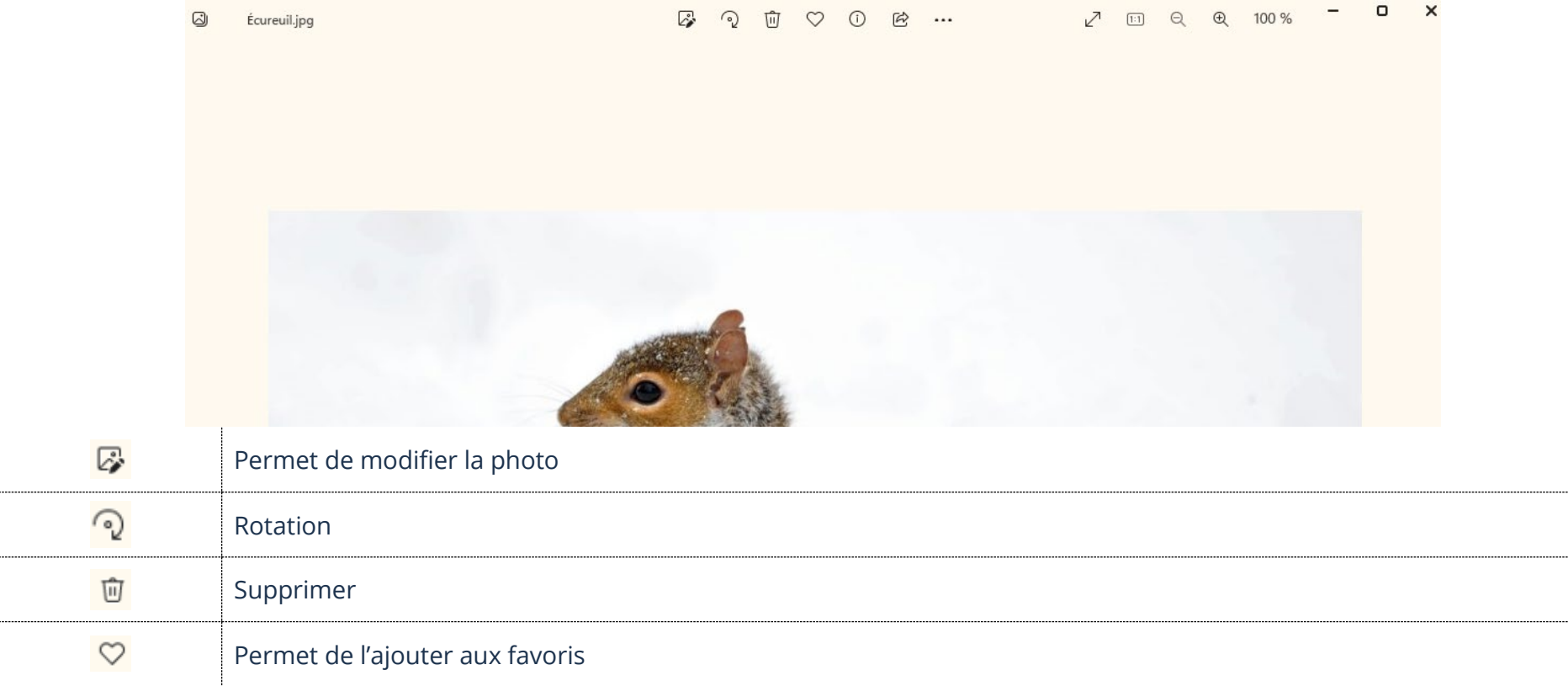

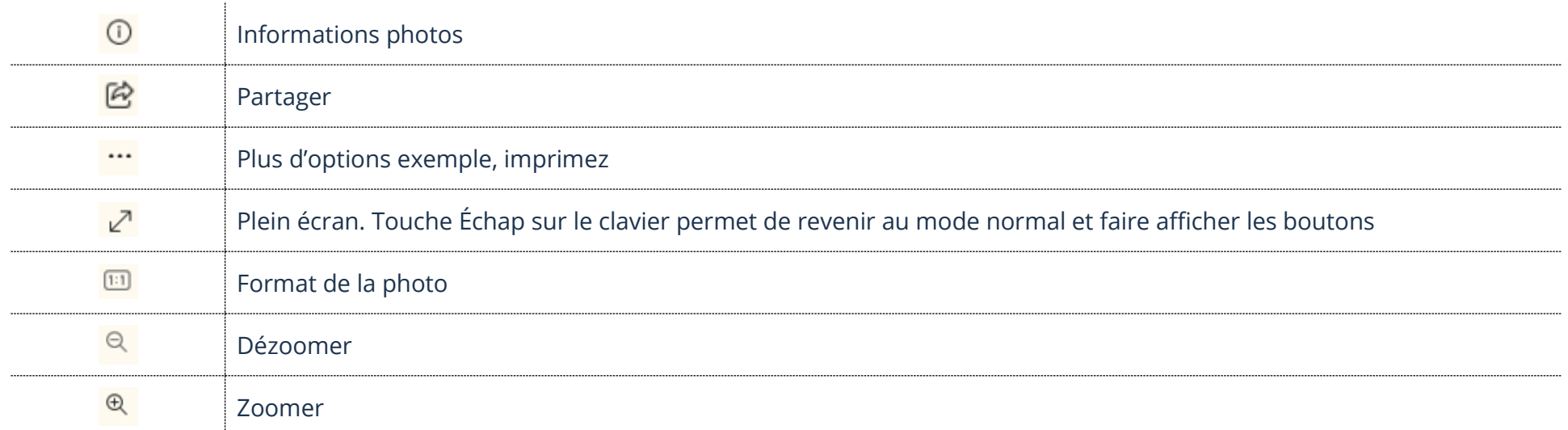

## Suppression d'une photo

- 1. Ouvrez l'explorateur de fichiers et cliquez sur le raccourci Images
- 2. Cliquez sur Pellicule et pointer la photo à supprimer
- 3. Cliquez sur le bouton droit de la souris et dans le menu choisissez Supprimer (Corbeille)

### Microsoft Store

L'application Microsoft Store est la boutique en ligne de Microsoft. Elle est installée par défaut sur les systèmes d'exploitation Windows. Elle vous permet de télécharger des applications, des jeux et du contenu payants ou gratuits.

### Accès à Microsoft Store

1. Cliquez sur l'application Microsoft Store

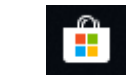

### Description des boutons

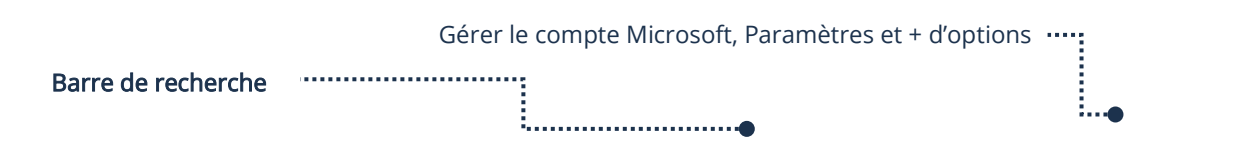

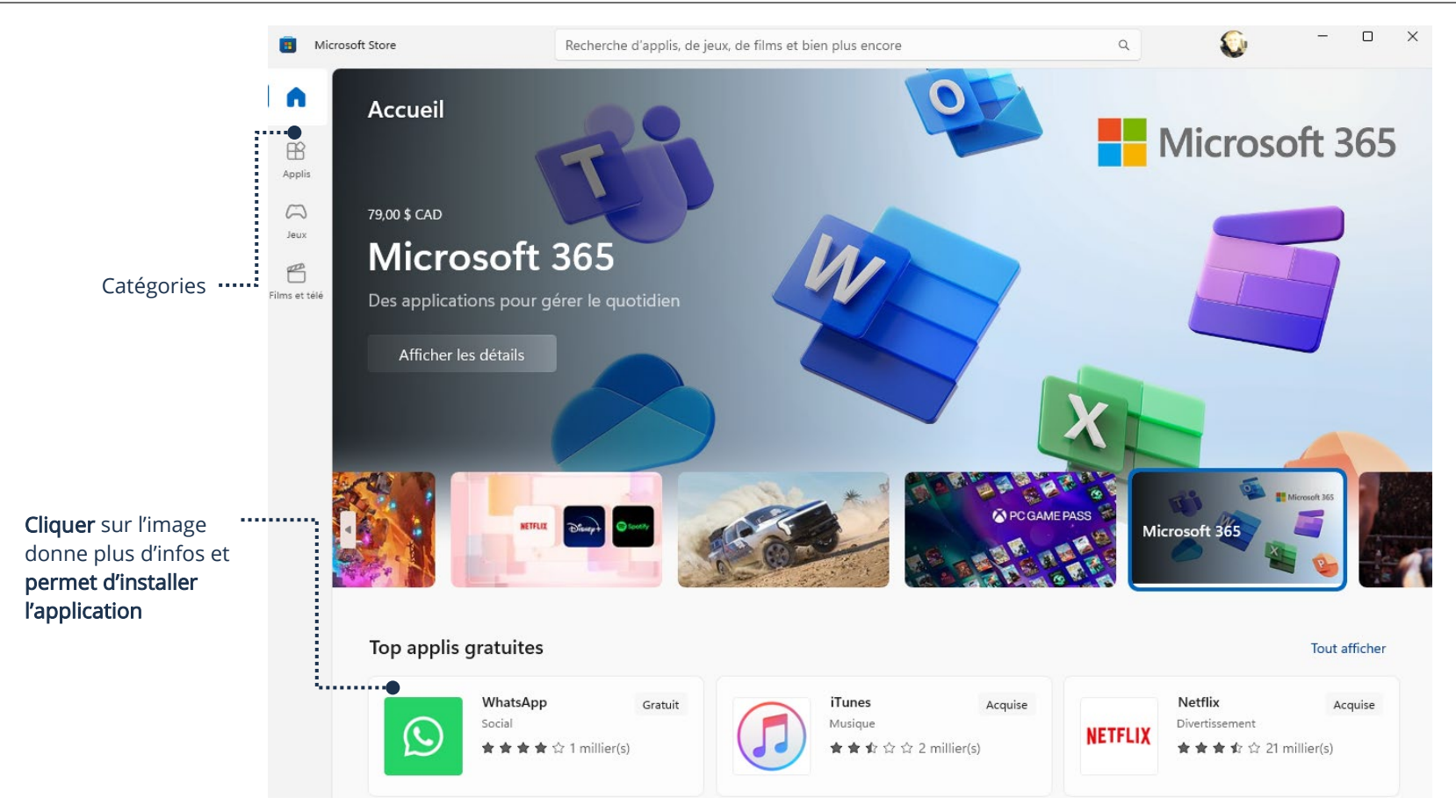

## Recherche d'une application

- 1. Ouvrez l'application Microsoft Store et dans la barre de recherche tapez un mot clé
- 2. Choisissez-en une dans le menu ou appuyez sur la touche Entrée (Enter) du clavier

## Description des boutons résultats

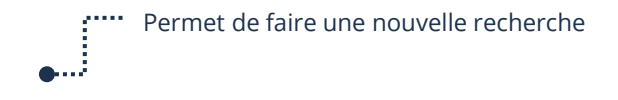

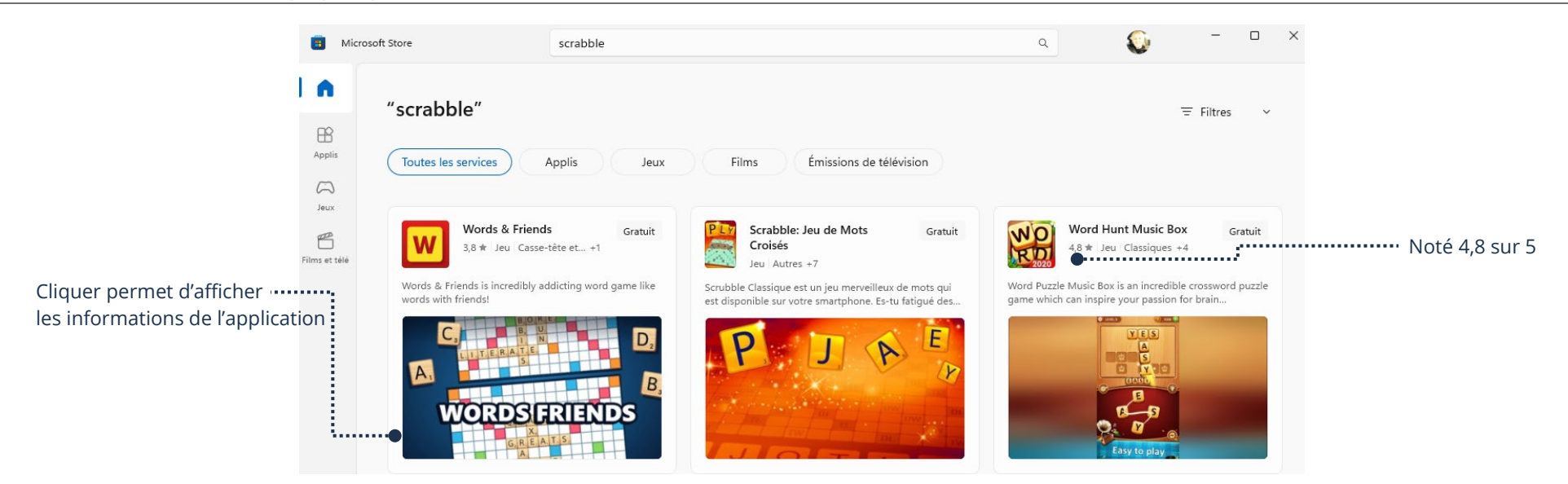

### Téléchargement d'une application

- 1. Ouvrez l'application Microsoft Store et dans la barre de recherche tapez un mot clé
- 2. Choisissez dans le menu de suggestion ou appuyez sur la touche Entrée (Enter) du clavier
- 3. Cliquez sur l'application que vous désirez installer afin d'afficher plus d'informations et cliquez sur Obtenir

### Carte cadeau Microsoft Store

### Ajout d'une carte au compte

1. Ouvrez l'application Microsoft Store et cliquez sur le bouton en haut à droite afin de gérer votre compte

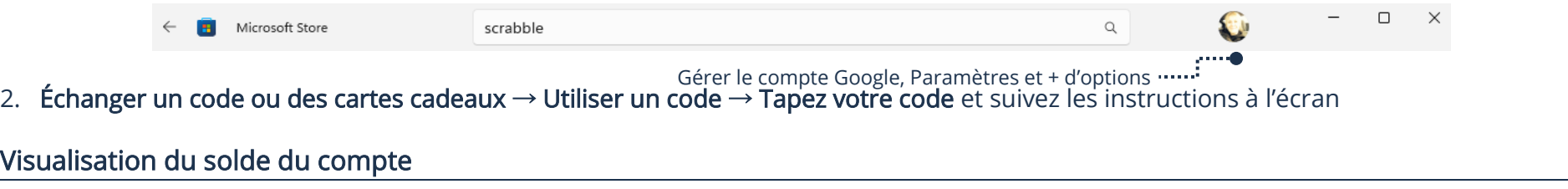

1. Ouvrez l'application Microsoft Store et cliquez sur le bouton en haut à droite afin de gérer votre compte

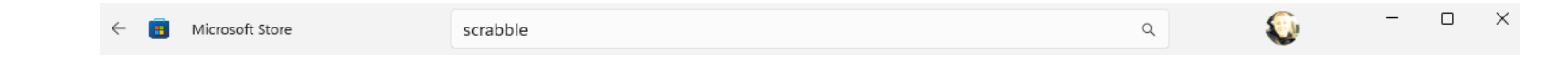

Gérer le compte Google, Paramètres et + d'options

2. Cliquez sur Modes de paiement

### **Notifications**

Une notification est une alerte qui s'affiche sur l'appareil pour avertir d'une nouvelle activité. Souvent très utiles, elles ne sont pas toujours nécessaires dépendamment de l'application. Exemple : une notification de courriel est utile à recevoir. Cependant, une application de jeux si vous ne jouez pas en ligne avec d'autres utilisateurs n'est certainement pas une nécessité.

## Désactivation/Activation des notifications d'une application

- 1. Paramètres → Système → Notifications →Cliquez sur le bouton pour Activer ou Désactiver
- Activez afin de recevoir les notifications
- Désactivez afin de ne plus recevoir les notifications

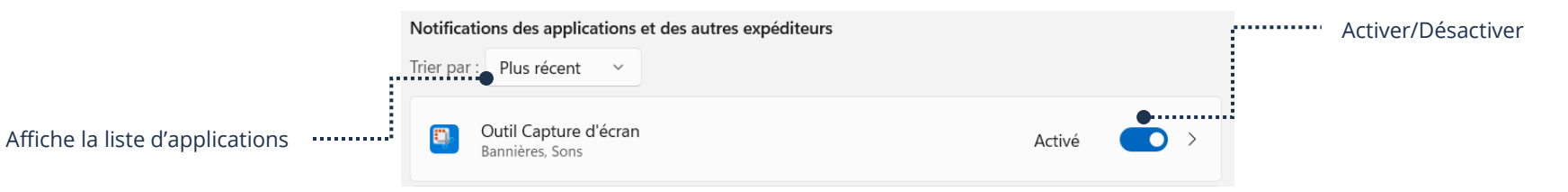

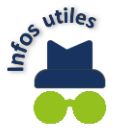

Si les notifications d'une application sont désactivées, vous pouvez quand même visualiser les nouvelles activités. Quand vous ouvrirez l'application, celle-ci vous les affichera.

### Désinstallation d'une application

## À partir du menu Démarrer

- 1. En bas à gauche, cliquez sur le menu Démarrer
- 2. Dans la liste des applications, cliquez sur l'application à supprimer avec le bouton droit de votre souris et cliquez sur Désinstaller

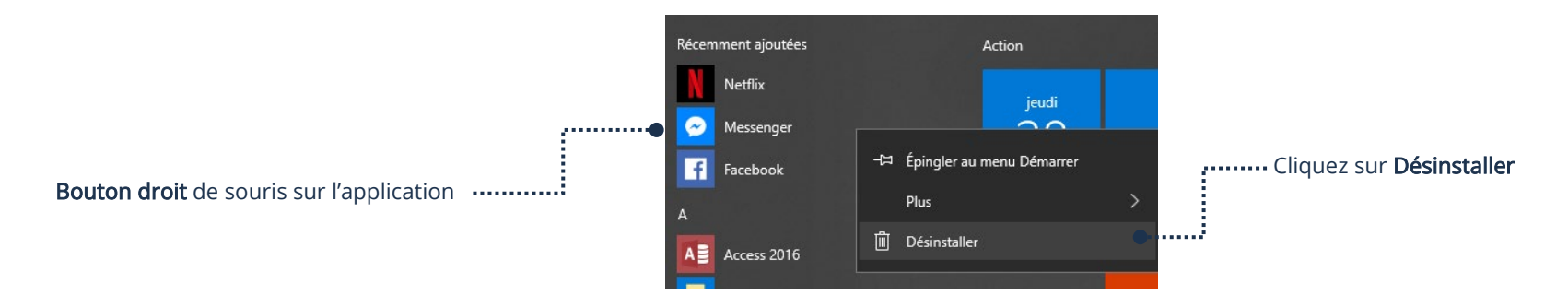

## À partir des paramètres

1. Paramètres  $\rightarrow$  Applis  $\rightarrow$  Cliquez sur l'application à supprimer  $\rightarrow$  Désinstaller

#### Exercices

### Exercice 1

1. À partir des informations ci-dessous, créez un nouvel événement :

Rendez-vous chez le Médecin

Mercredi 16 avril 2025 à 10 heures AM jusqu'à 13 heures PM

L'alarme doit sonner 1 jour avant

2. À partir de la liste d'épicerie ci-dessous, créez une nouvelle Note :

#### Liste épicerie

Pommes

Salade

**Tomates** 

- 3. Prenez une photo de votre main
- 4. Enregistrez une vidéo de 5 secondes de votre main
- 5. Modifiez votre rendez-vous en ajoutant le nom du médecin :

Dr Laframboise

- 6. Supprimez la note de votre liste d'épicerie
- 7. Supprimez la photo de votre main
- 8. Supprimez la vidéo de votre main
- 9. Supprimez votre rendez-vous avec Dr Laframboise

#### Exercice 2

1. Installez les applications ci-dessous :

Spotify Safari Photo Puzzel Adobe Express

- 2. Désinstallez l'application Spotify à partir de vos Paramètres
- 3. Désinstallez l'application Safari Photo Puzzel à partir de votre menu Démarrer
- 4. Désinstallez l'application Adobe Express

### Exercices 3

- 1. Désactivez les notifications de l'application Microsoft Store
- 2. Désactivez les notifications de l'application Paramètres
- 3. Allez réactiver les notifications de Microsoft Store et Paramètres